作成日:2024-04-19

# はじめに、次の Web ページを必ずご覧いただき、

# 利用条件等をご確認ください。

#### 注意事項(Windows)

[http://www.officesoft.gsic.titech.ac.jp/pdf/Notandum\\_Licensing\\_Windows\\_Upgrades\\_through\\_EES](http://www.officesoft.gsic.titech.ac.jp/pdf/Notandum_Licensing_Windows_Upgrades_through_EES_Japanese.pdf) [\\_Japanese.pdf](http://www.officesoft.gsic.titech.ac.jp/pdf/Notandum_Licensing_Windows_Upgrades_through_EES_Japanese.pdf)

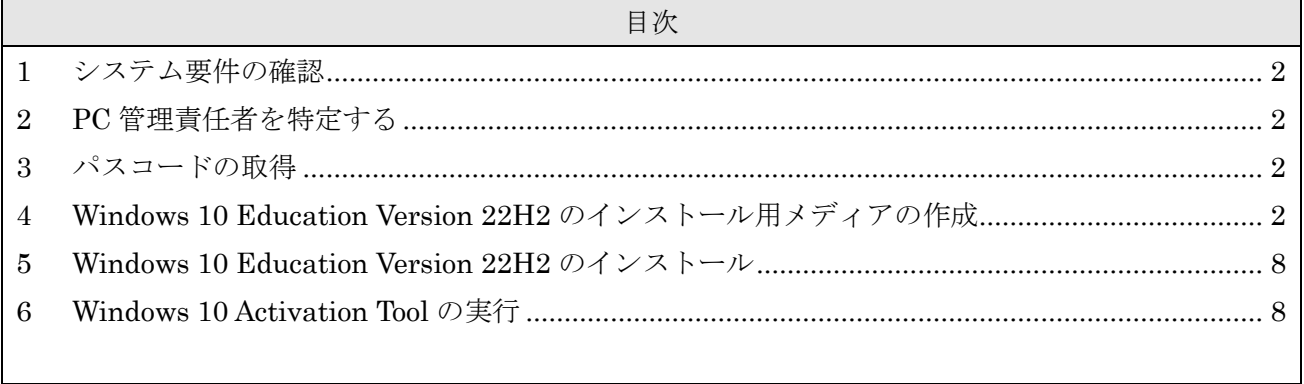

<span id="page-1-0"></span>1 システム要件の確認

次の Web ページを参照して、Windows 10 Education Version 22H2 をインストールされたい大 学所有 PC がシステム要件を満たしているか確認する。システム要件を満たしていない場合は満た す。

Windows 10 コンピュータの仕様とシステム要件を見つける方法 <https://www.microsoft.com/ja-JP/windows/windows-10-specifications>

<span id="page-1-1"></span>2 PC 管理責任者を特定する

<参考>

PC 管理責任者

[http://www.officesoft.gsic.titech.ac.jp/pdf/PC\\_Administrator\\_jp.pdf](http://www.officesoft.gsic.titech.ac.jp/pdf/PC_Administrator_jp.pdf)

<span id="page-1-2"></span>3 パスコードの取得

"[2](#page-1-1) PC [管理責任者を特定する](#page-1-1)"で特定した PC 管理責任者が次の Web ページを参照して、パスコ ードの取得の操作を行う。

パスコードの取得について / For information about obtaining the Passcode

<http://www.officesoft.gsic.titech.ac.jp/pdf/passcode.pdf>

以降の作業を"[2](#page-1-1) PC [管理責任者を特定する](#page-1-1)"で特定した PC 管理責任者以外の者が行う場合は「PC 管理責任者の東工大共通メールシステムのメールアドレス」と本操作で取得した「パスコード」の情 報を以降の作業を行う者へ渡す。

<span id="page-1-4"></span><span id="page-1-3"></span>4 Windows 10 Education Version 22H2 のインストール用メディアの作成<sup>1</sup>

4.1

-

Windows 10 Education Version 22H2 のインストール用メディアを作成するための ISO ファイルをダウンロードする PC の OS が Windows の場合は次の Web ページを参照して、T TInstaller(Windows 版)をダウンロードする。

TTInstaller(Windows 版)をダウンロードする方法 / How to download TTInstaller for Windows

http://www.officesoft.gsic.titech.ac.jp/pdf/How to download TTInstaller for Windows.p [df](http://www.officesoft.gsic.titech.ac.jp/pdf/How_to_download_TTInstaller_for_Windows.pdf)

Windows 10 Education Version 22H2 のインストール用メディアを作成するための ISO ファイルをダウンロードする PC の OS が macOS の場合は次の Web ページを参照して、TTI

<sup>1</sup> ["4](#page-1-3) [Windows 10 Education Version 22H2](#page-1-3) のインストール用メディアの作成"の操作は["5](#page-7-0) [Windows 10 Education](#page-7-0) Version 22H2 [のインストール](#page-7-0)"で Windows 10 Education Version 22H2 をインストールする予定の PC で行う必要はあ りません。例えば、["4](#page-1-3) [Windows 10 Education Version 22H2](#page-1-3) のインストール用メディアの作成"の操作を["5](#page-7-0) [Windows 10](#page-7-0)  Education Version 22H2 [のインストール](#page-7-0)"で Windows 10 Education Version 22H2 をインストールする予定の PC で行 うことができない場合は、["4](#page-1-3) [Windows 10 Education Version 22H2](#page-1-3) のインストール用メディアの作成"の操作を別の PC で行うことをご検討ください。

nstaller(macOS 版)をダウンロードする。

TTInstaller(macOS 版) をダウンロードする方法 / How to download TTInstaller for m acOS

[http://www.officesoft.gsic.titech.ac.jp/pdf/How\\_to\\_download\\_TTInstaller\\_for\\_macOS.pdf](http://www.officesoft.gsic.titech.ac.jp/pdf/How_to_download_TTInstaller_for_macOS.pdf)

# <span id="page-2-0"></span>4.2

4.2.1

[4.1](#page-1-4) で TTInstaller(Windows 版)をダウンロードした場合は次の Web ページに記された 操作を行う。

TTInstaller(Windows 版)を実行する方法(共通手順部分)

http://www.officesoft.gsic.titech.ac.jp/pdf/How to execute TTInstaller for Windows [\\_common\\_steps\\_jp.pdf](http://www.officesoft.gsic.titech.ac.jp/pdf/How_to_execute_TTInstaller_for_Windows_common_steps_jp.pdf)

[4.1](#page-1-4) で TTInstaller(macOS 版)をダウンロードした場合は次の Web ページに記された 操作を行う。

TTInstaller(macOS 版) を実行する方法(共通手順部分)

http://www.officesoft.gsic.titech.ac.jp/pdf/How to execute TTInstaller for macOS [common\\_steps\\_jp.pdf](http://www.officesoft.gsic.titech.ac.jp/pdf/How_to_execute_TTInstaller_for_macOS_common_steps_jp.pdf)

## 4.2.2

[大学所有 PC]をチェックして、[次へ]をクリックする。

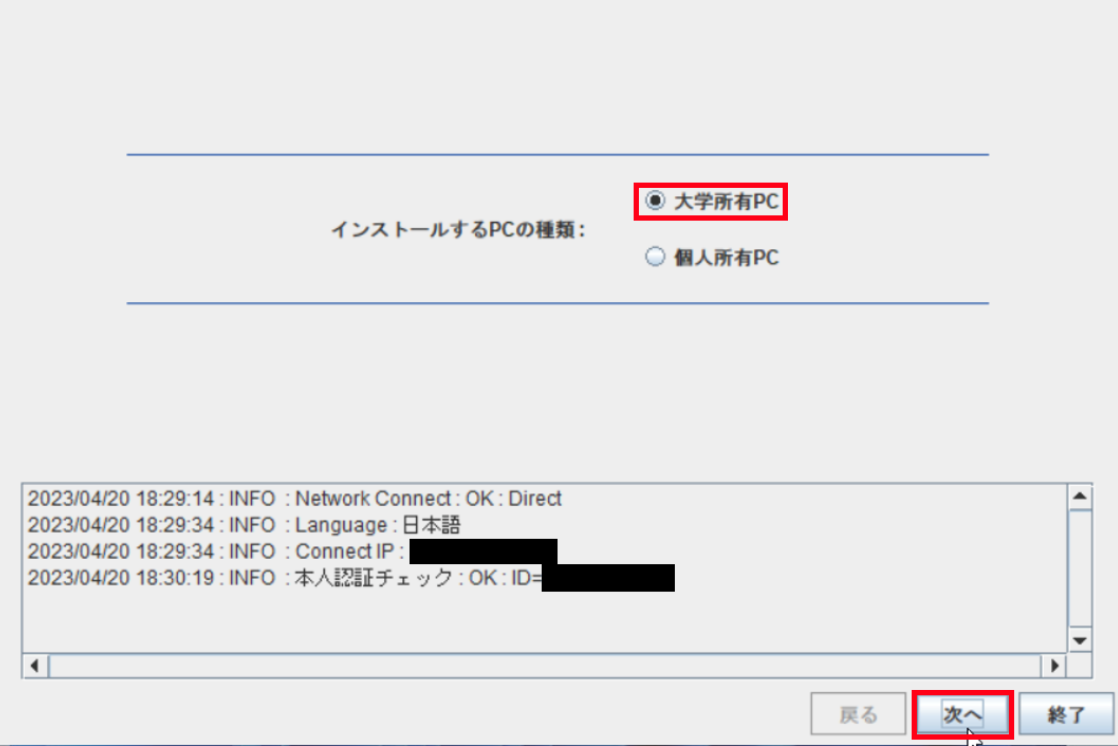

 $\overline{a}$ 

"[2](#page-1-1) PC [管理責任者を特定する](#page-1-1)"で特定した PC 管理責任者の東工大共通メールシステム のメールアドレスと"[3](#page-1-2) [パスコードの取得](#page-1-2)"で取得したパスコード2を入力して、[次へ]をク リックする。

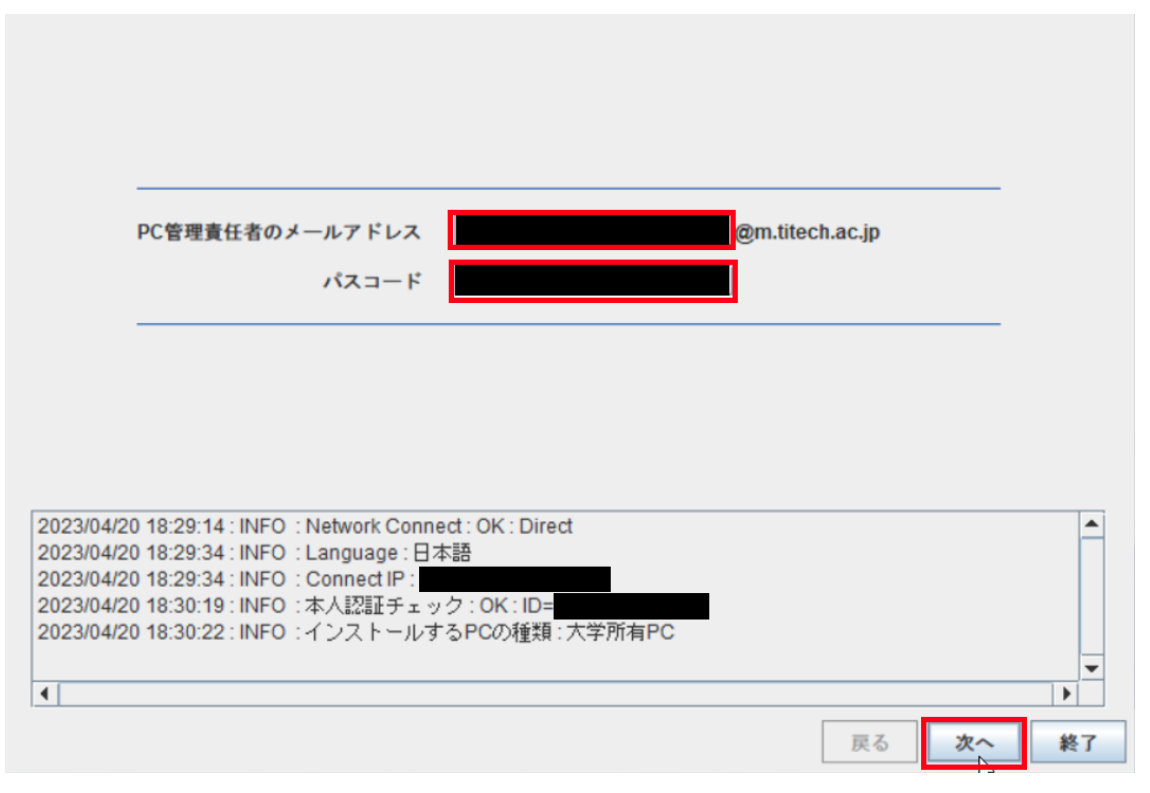

<sup>2</sup> "[3](#page-1-2) [パスコードの取得](#page-1-2)"で取得したパスコードが有効ではなくなっている場合は、"[3](#page-1-2) [パスコードの取](#page-1-2) [得](#page-1-2)"の操作を再度行い、そのパスコードを代わりに入力する。

以下

- 「言語」列がインストールしたい言語の行
- インストールしたい Windows 10 Education Version 22H2 のシステムの種類が 3 2-bit の場合は「説明」列に「32bit」が含まれる行、64-bit の場合は「64bit」が含ま れる行
- 「ソフトウェア名」列が「Microsoft Windows」の行
- 「バージョン」列が「10 Education version 22H2」が含まれる行

の全てを満たす行をチェックして、[次へ]をクリックする。

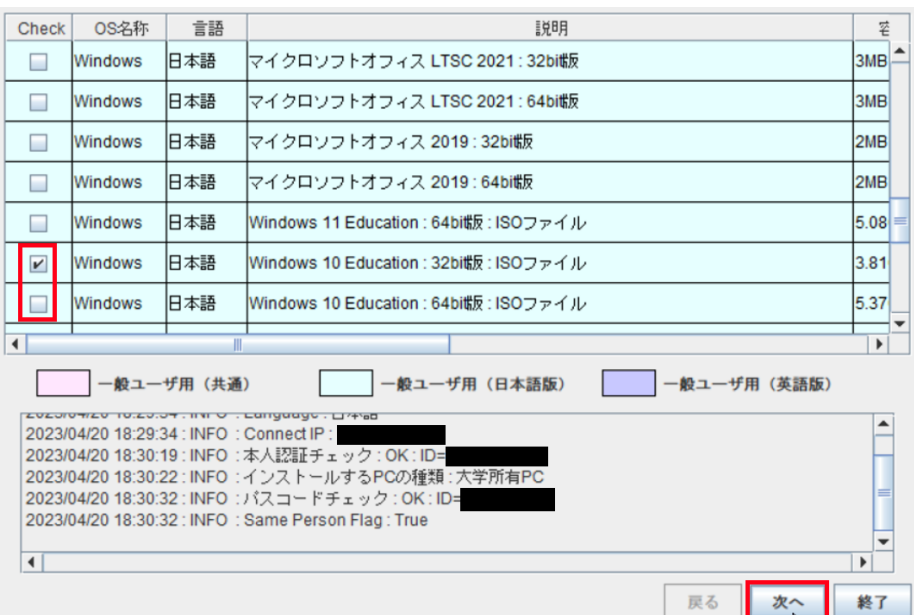

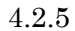

[次へ]をクリックする。

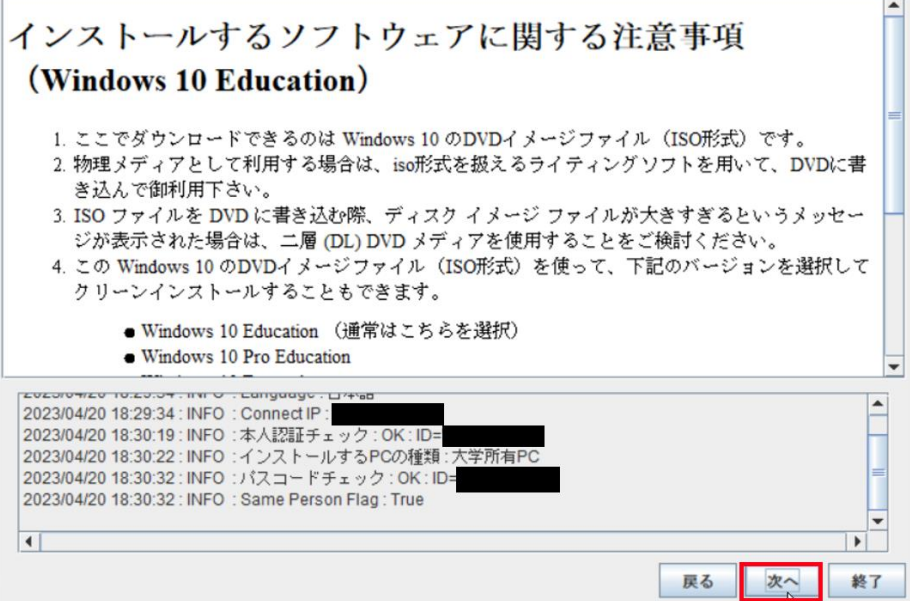

Windows 10 Education Version 22H2 のインストール用メディアを作成するための ISO ファイルのダウンロード先フォルダを変更したい場合は[ダウンロード先フォルダを 変更する]をクリックしてダウンロード先フォルダを変更。[次へ]をクリックする。

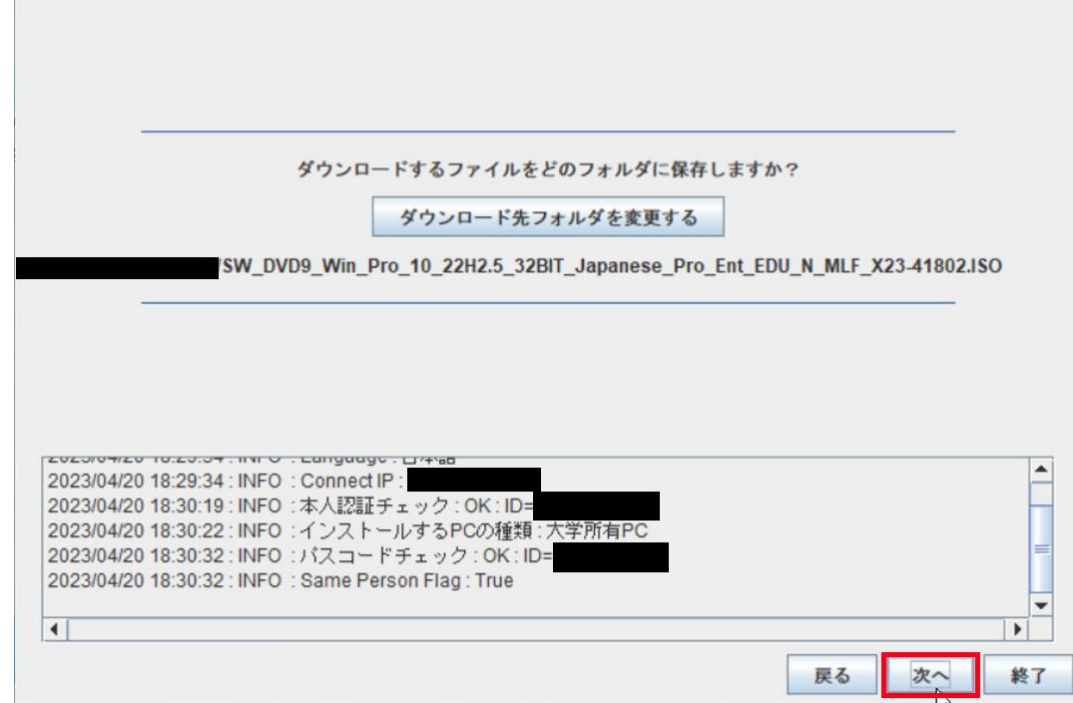

4.2.7

[はい、同意します。]をチェックして、[次へ]をクリックする。

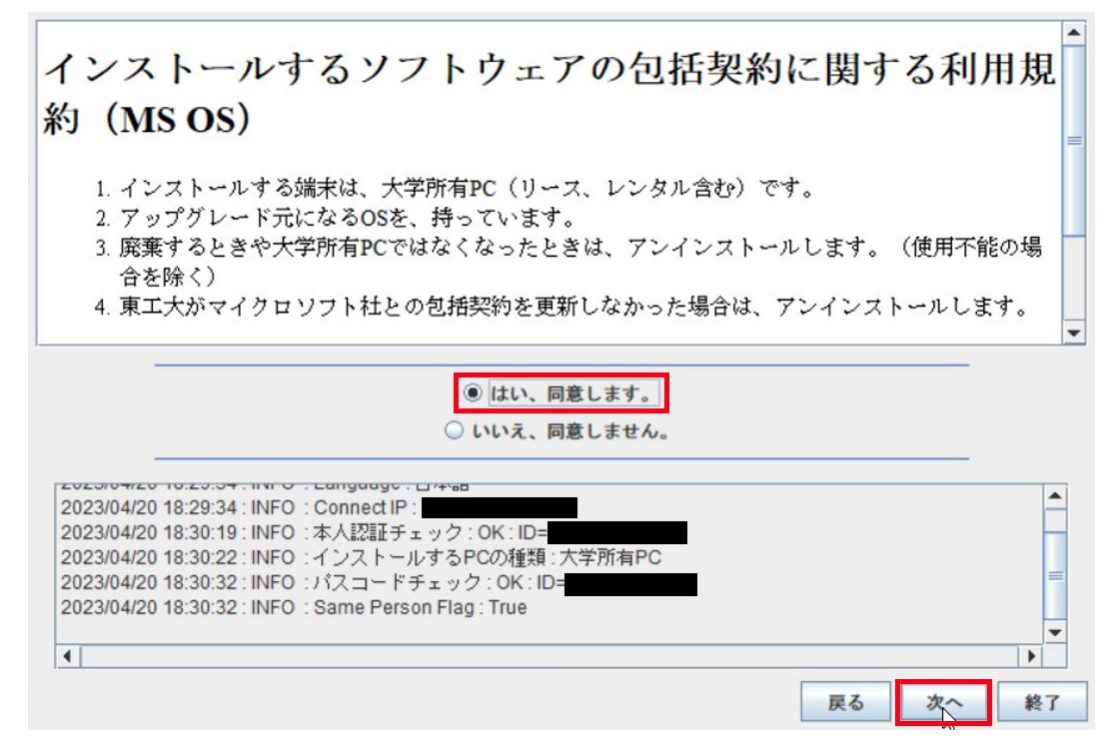

「ダウンロードが無事に終了しました。」と表示されたことを確認したら、[終了]をクリ ックする。

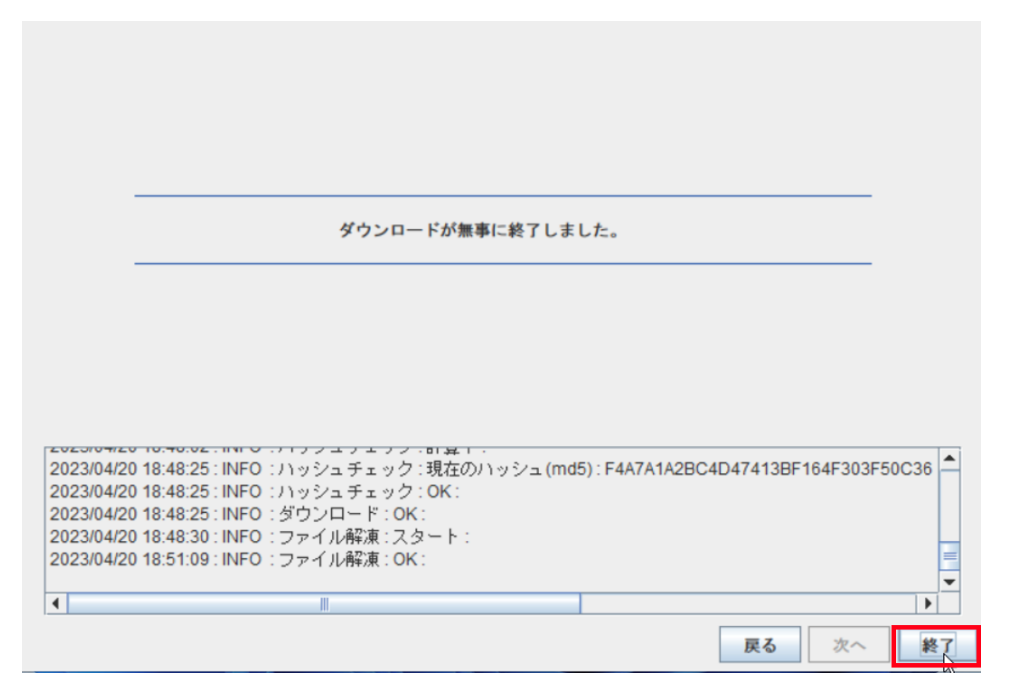

4.3

[4.1](#page-1-4) の操作でダウンロードした TTInstaller を削除する。

4.4

 $\overline{a}$ 

[4.2](#page-2-0) の操作でダウンロードした Windows 10 Education Version 22H2 のインストール用 メディアを作成するための ISO ファイルから Windows 10 Education Version 22H2 のイン ストール用メディアを作成する。<sup>3</sup>

<参考>

ISO ファイル書き込みガイド (Win 7 以降の OS 向け)

 [http://download.microsoft.com/download/1/4/4/1444FA7E-E14C-4A2F-8795-6CD35D3](http://download.microsoft.com/download/1/4/4/1444FA7E-E14C-4A2F-8795-6CD35D38AA95/ISO_file_Writing_Guide.pdf) 8AA95/ISO file Writing Guide.pdf

 ISO イメージ ファイル ソフトウェアを使用して、ISO イメージ ファイルをダウンロ ードして CD-R または DVD-R ディスクに保存する方法

 [https://docs.microsoft.com/ja-jp/licensing/downloads-faq#how-to-use-iso-image-file-soft](https://docs.microsoft.com/ja-jp/licensing/downloads-faq#how-to-use-iso-image-file-software-to-download-and-save-iso-image-file-to-a-cd-r-or-a-dvd-r-disk) [ware-to-download-and-save-iso-image-file-to-a-cd-r-or-a-dvd-r-disk](https://docs.microsoft.com/ja-jp/licensing/downloads-faq#how-to-use-iso-image-file-software-to-download-and-save-iso-image-file-to-a-cd-r-or-a-dvd-r-disk)

<sup>3</sup> ISO ファイルを DVD に書き込む際、ディスク イメージ ファイルが大きすぎるというメッセージ が表示された場合は、二層 (DL) DVD メディアを使用することをご検討ください。

<span id="page-7-0"></span>5 Windows 10 Education Version 22H2 のインストール

"[4](#page-1-3) [Windows 10 Education Version 22H2](#page-1-3) のインストール用メディアの作成"で作成した Windo ws 10 Education Version 22H2 のインストールメディアを利用して"[1](#page-1-0) [システム要件の確認](#page-1-0)"でシ ステム要件を満たした大学所有 PC に Windows 10 Education Version 22H2 をインストールす る。

※Education もしくは Pro Education ではないエディションをインストールしないようにご注意 ください。※

- <span id="page-7-1"></span>6 Windows 10 Activation Tool の実行<sup>4</sup>
	- 6.1

"[5](#page-7-0) [Windows 10 Education](#page-7-0) Version 22H2 のインストール"で、Windows 10 Education Version 22H2 をインストールした大学所有 PC をインターネットに接続する。

#### <span id="page-7-2"></span>6.2

```
次の Web ページに記された操作を行う。
```
TTInstaller(Windows 版)をダウンロードする方法 / How to download TTInstaller for Windows

http://www.officesoft.gsic.titech.ac.jp/pdf/How to download TTInstaller for Windows.p [df](http://www.officesoft.gsic.titech.ac.jp/pdf/How_to_download_TTInstaller_for_Windows.pdf)

### 6.3

-

次の Web ページに記された操作を行う。

TTInstaller(Windows 版)を実行する方法(共通手順部分)

http://www.officesoft.gsic.titech.ac.jp/pdf/How to execute TTInstaller for Windows co mmon steps jp.pdf

<sup>4</sup> "[6](#page-7-1) Windows 10 [Activation Tool](#page-7-1) の実行"の操作は"[5](#page-7-0) [Windows 10 Education](#page-7-0) Version 22H2 のインスト [ール](#page-7-0)"で、Windows 10 Education Version 22H2 をインストールした大学所有 PC で行う必要がありま す。

[大学所有 PC]をチェックし、[次へ]をクリックする。

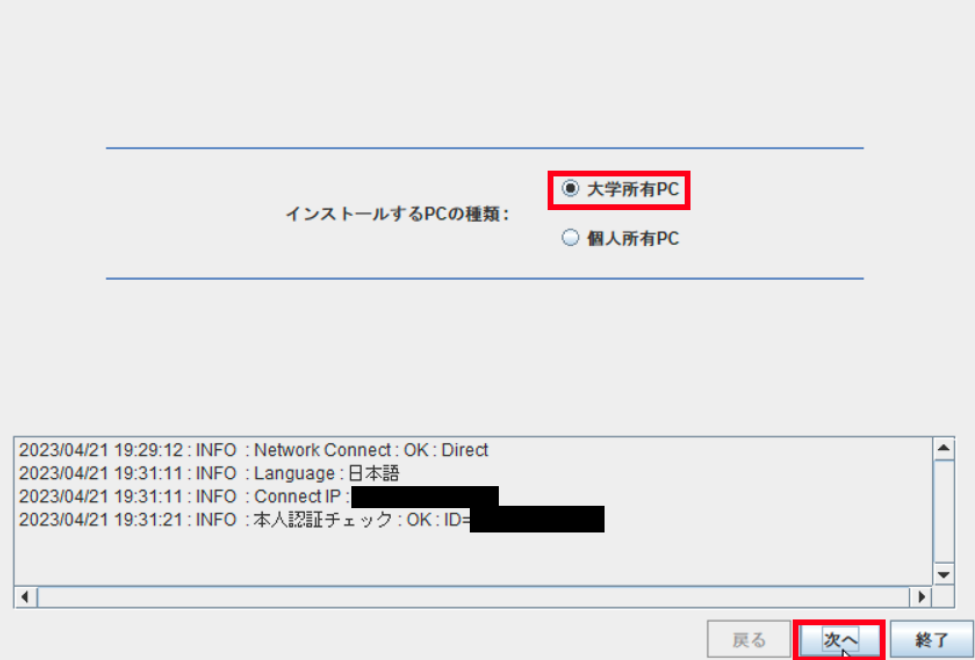

6.5

 $\overline{a}$ 

"[2](#page-1-1) PC [管理責任者を特定する](#page-1-1)"で特定した PC 管理責任者の東工大共通メールシステムのメ ールアドレスと"[3](#page-1-2) [パスコードの取得](#page-1-2)"で取得したパスコードを入力5して、[次へ]をクリックす る。

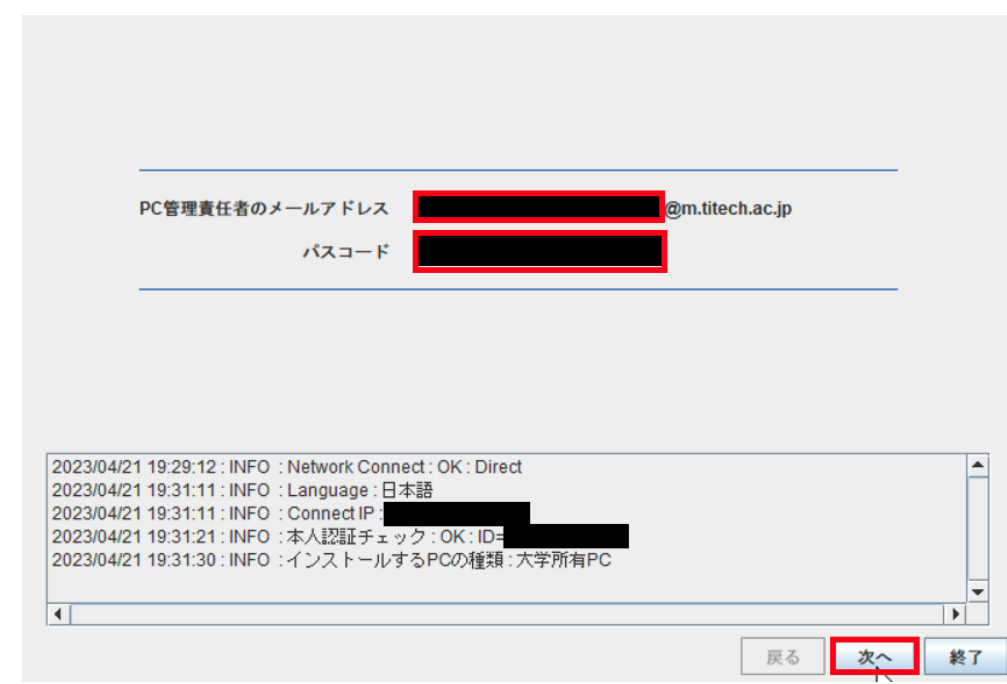

<sup>5</sup> "[3](#page-1-2) [パスコードの取得](#page-1-2)"で取得したパスコードが有効ではなくなっている場合は、"[3](#page-1-2) [パスコードの取](#page-1-2) [得](#page-1-2)"の操作を再度行い、そのパスコードを代わりに入力する。

「説明」列が「Windows 10 Education : アクティベーションツール」の行をチェックし て、[次へ]をクリックする。

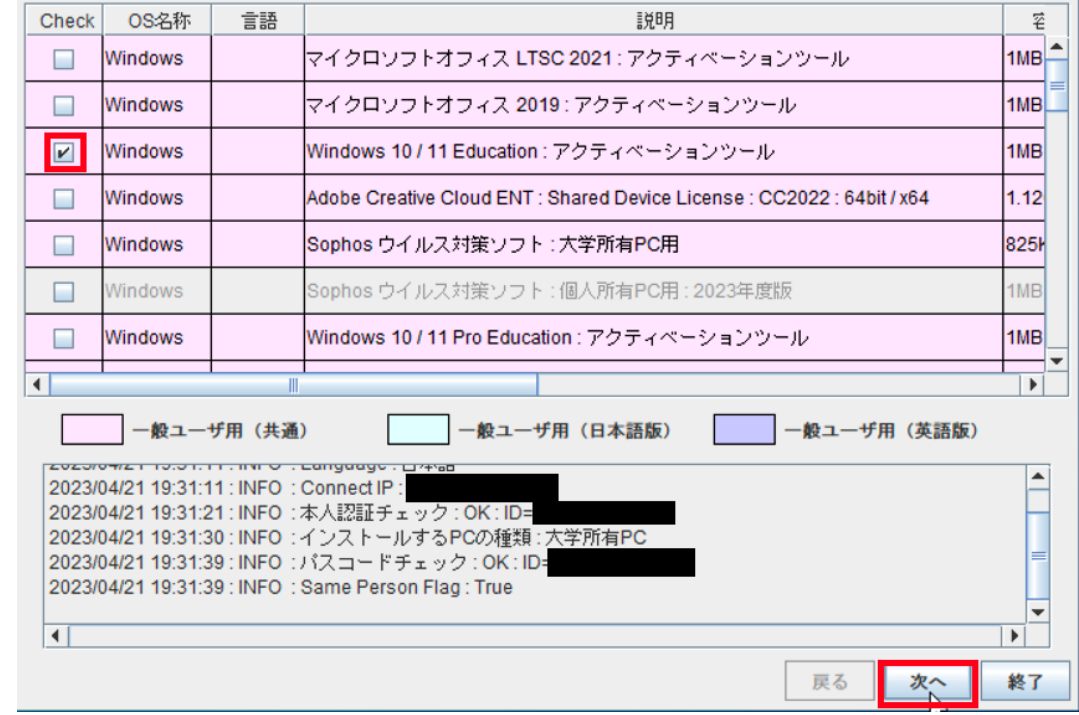

6.7

[次へ]をクリックする。

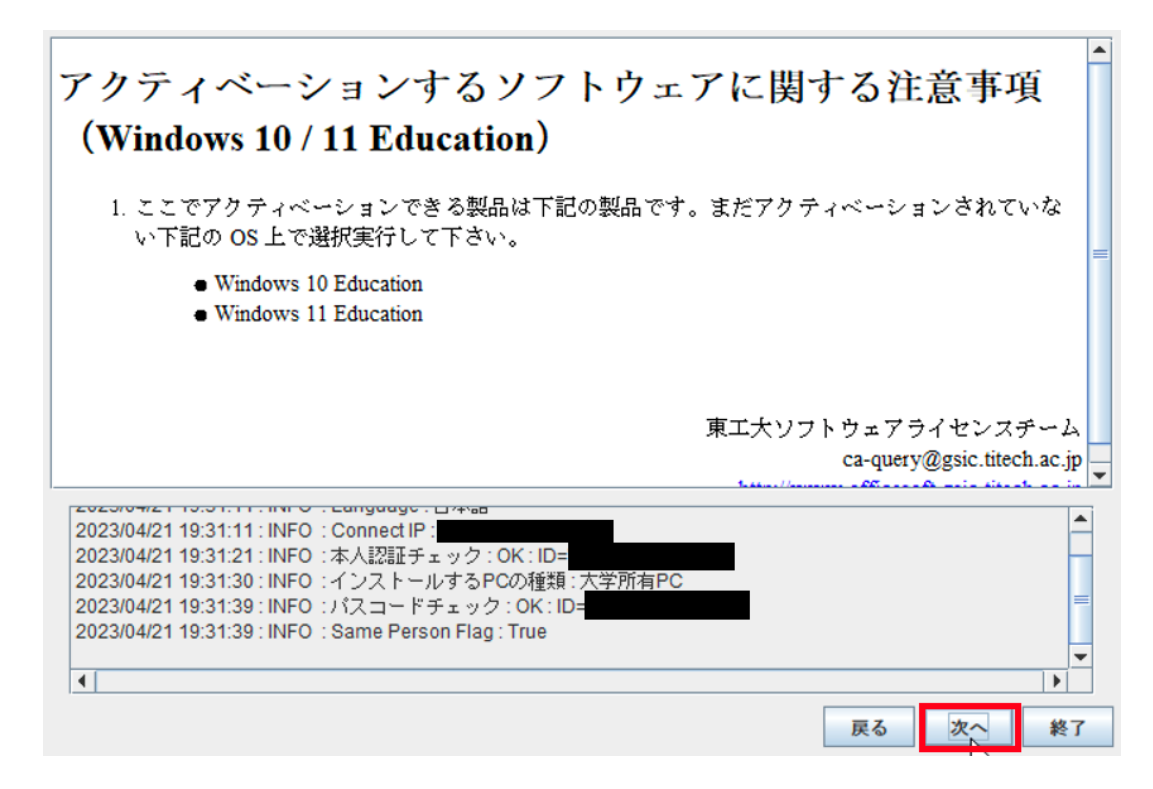

6.6

[はい、同意します。]をチェックして、[次へ]をクリックする。

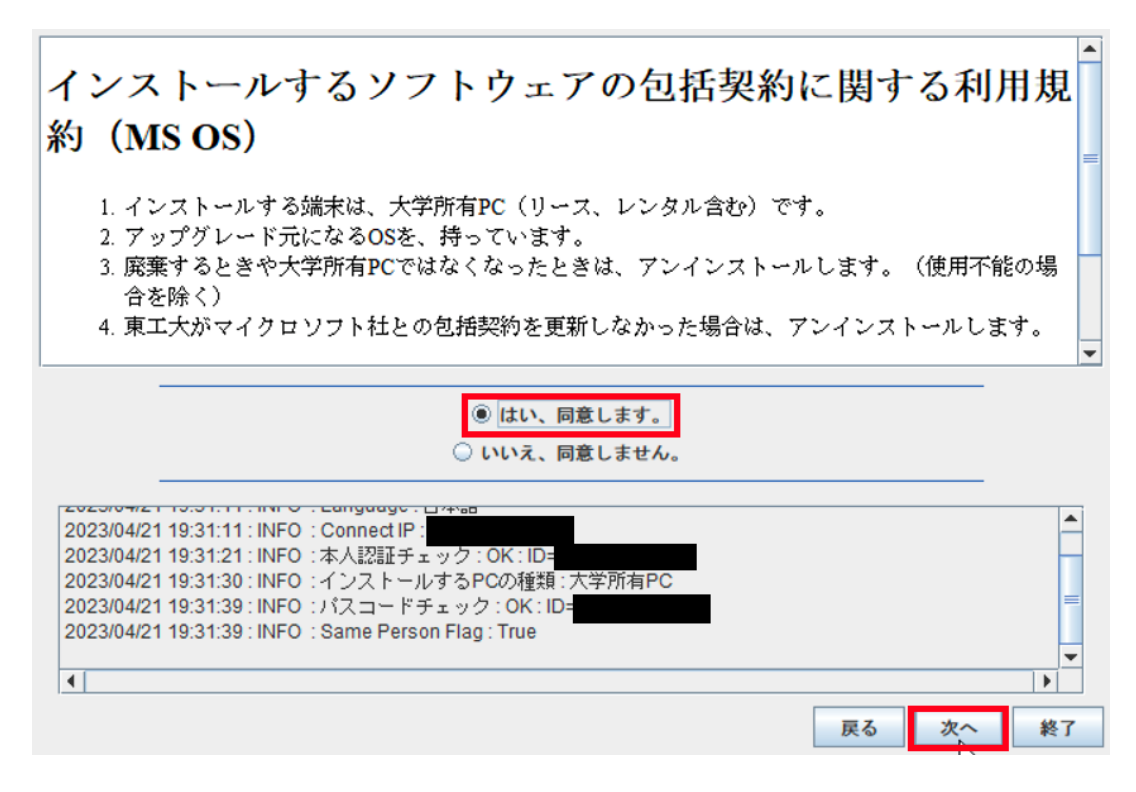

6.9

「ライセンスの有効化が無事に終了しました。」と表示されたことを確認したら、[終了]をク リックする。

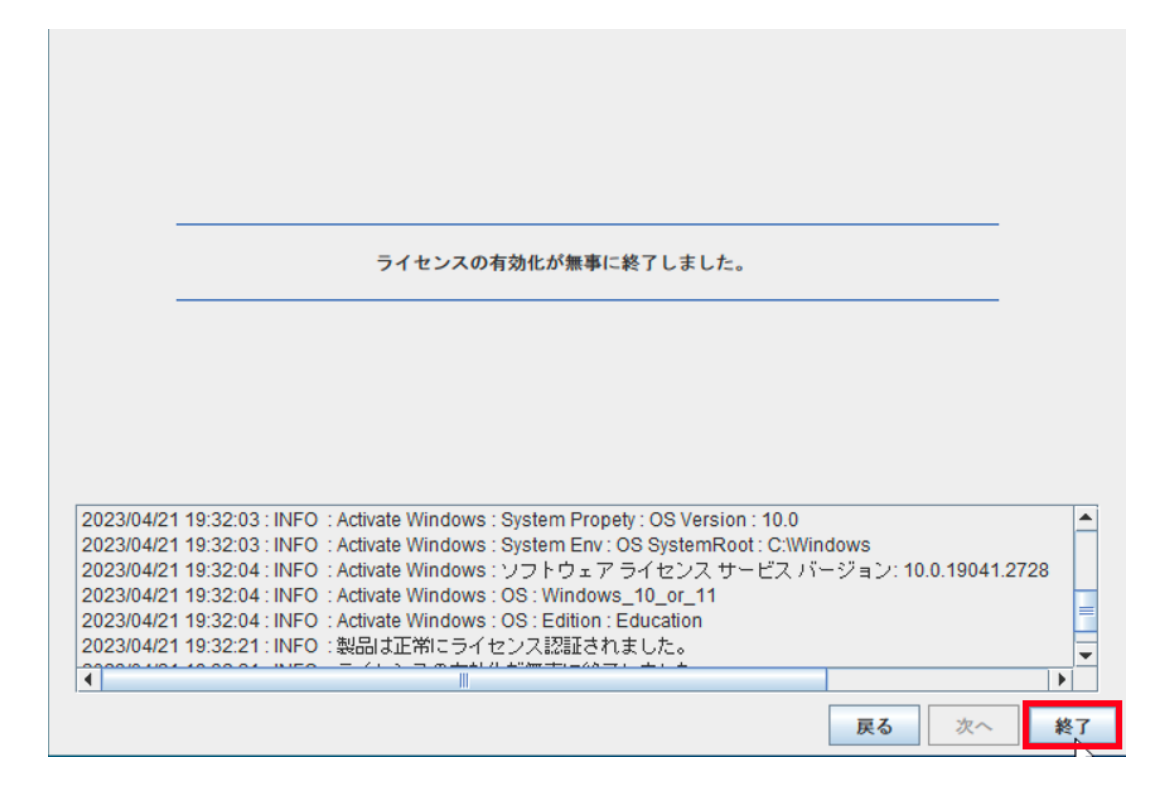

[スタート]をクリックする。

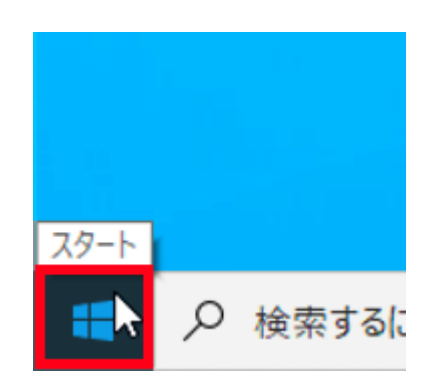

6.11

[設定] をクリックする。

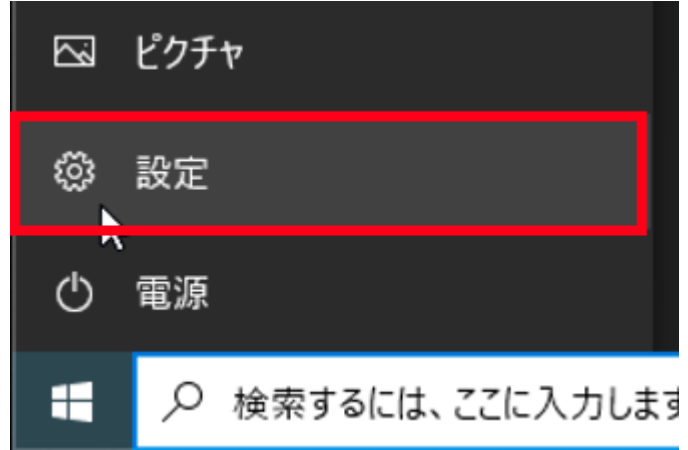

[更新とセキュリティ]をクリックする。

設定

 $\begin{array}{ccccccccc}\n- & & & \text{\textcircled{d}} & & \times & & \n\end{array}$ 

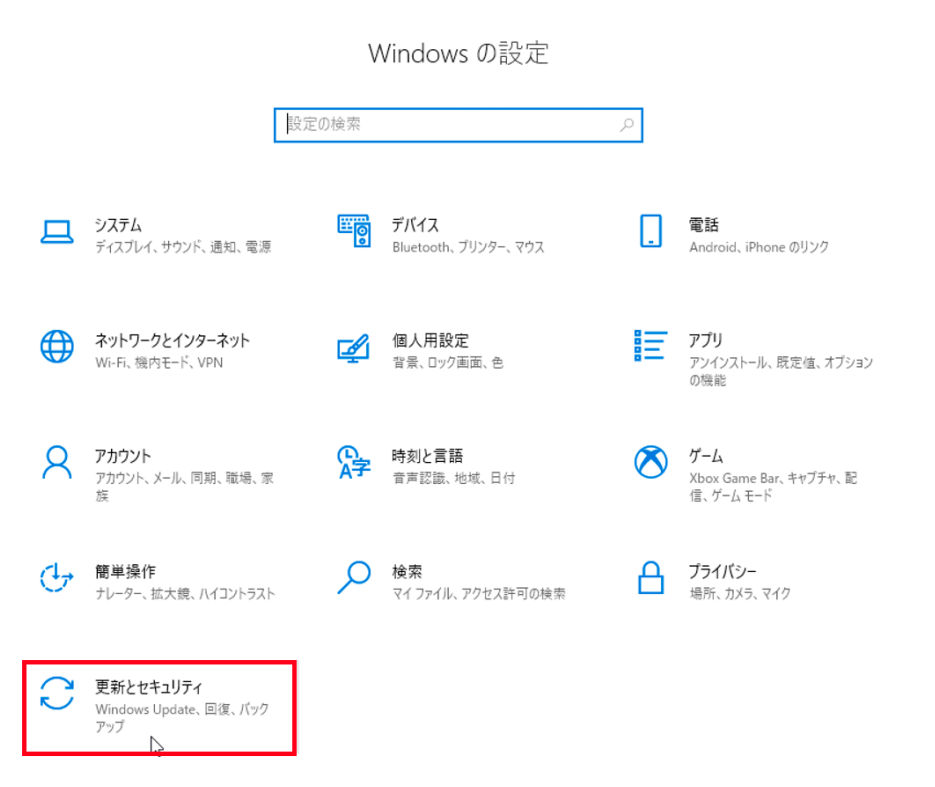

#### 6.13

[ライセンス認証]をクリックする。

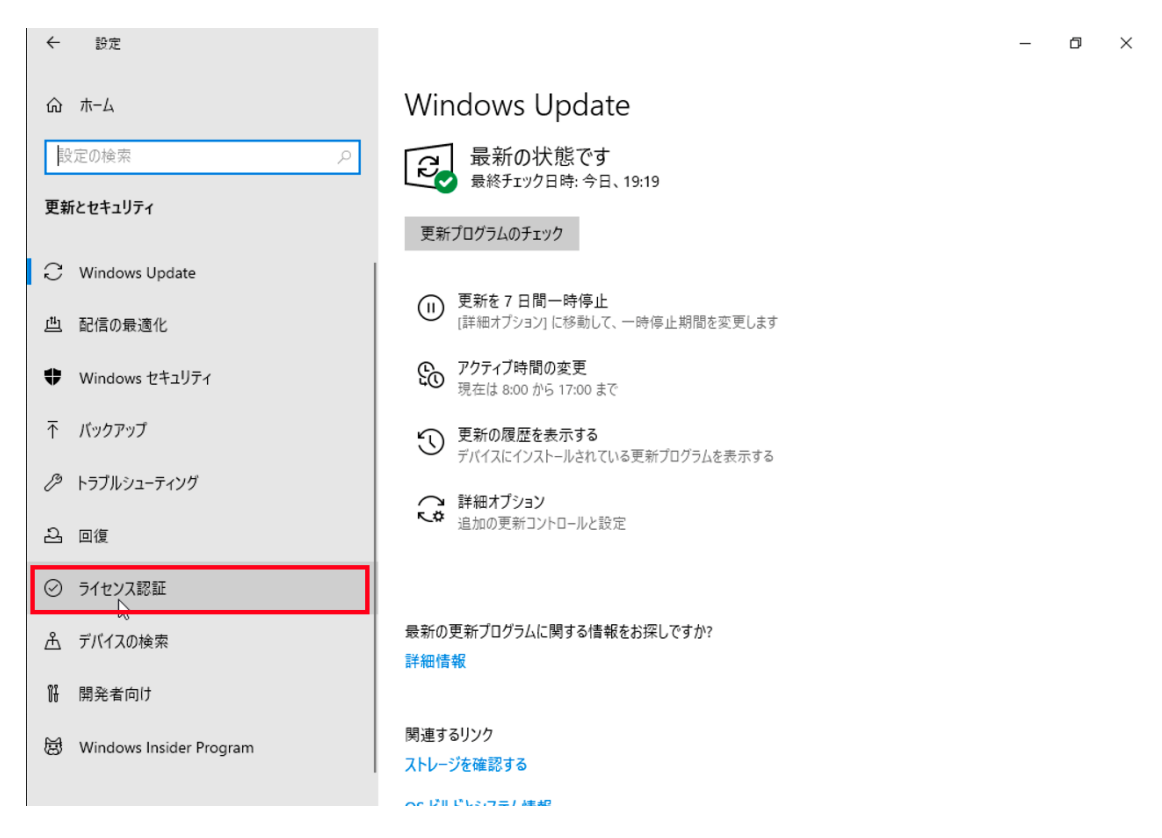

「ライセンス認証されています」と表示されていることを確認する。

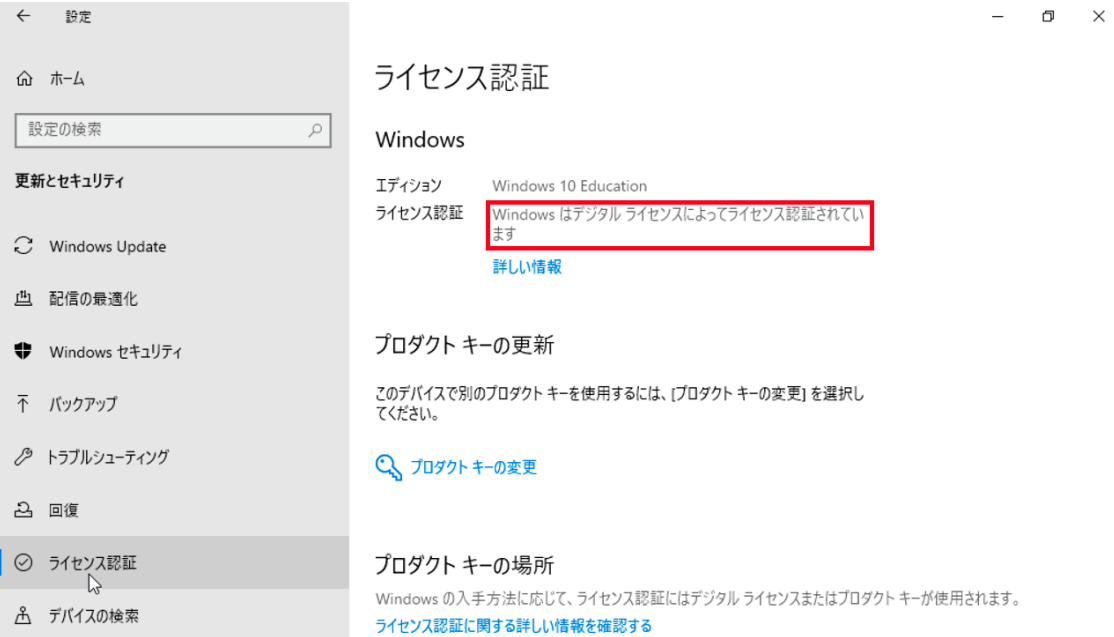

6.15

[6.2](#page-7-2) でダウンロードした TTInstaller を削除する。